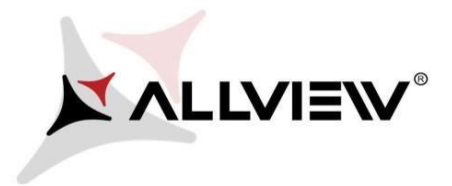

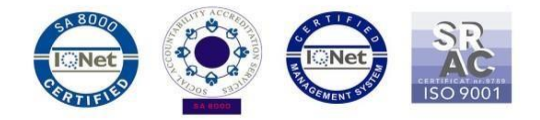

## *Procedura aktualizacji za pomocą OTA – Allview V1 Viper i / Android 4.4.2 / 11.05.2016*

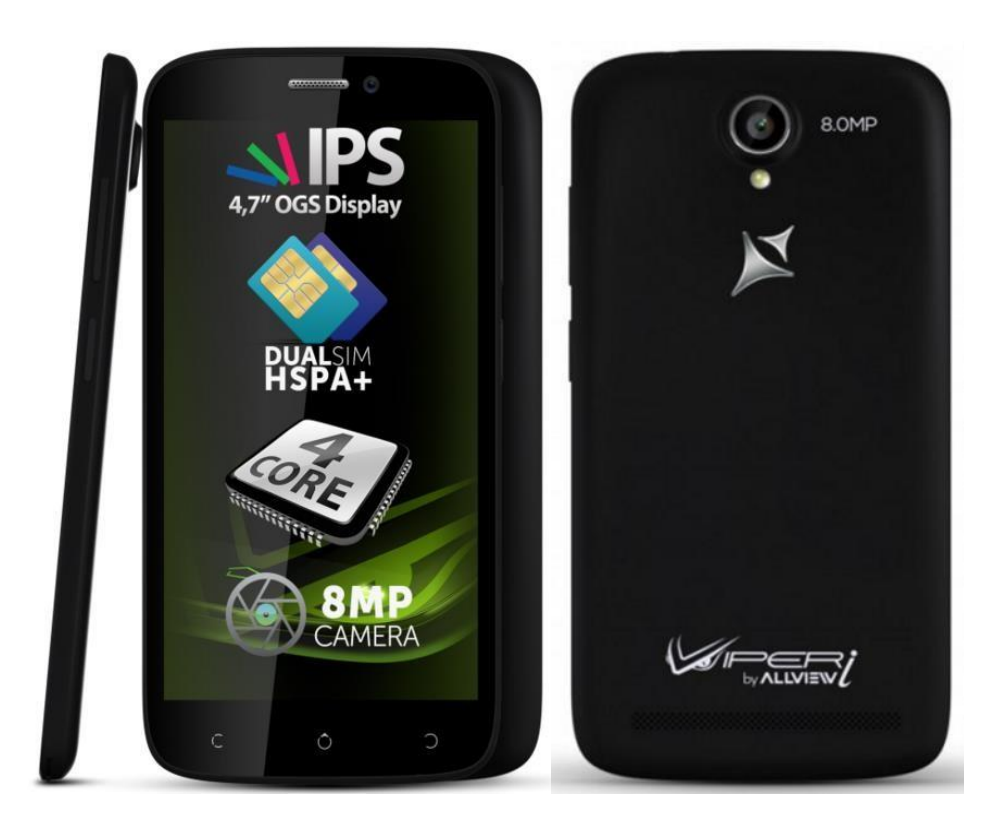

*Zalety aktualizacji oprogramowania:* 

*naprawa kilku drobnych błędów*

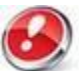

*Uwaga! Telefon musi być naładowany w momencie rozpoczęcia procedury.* 

*Uwaga! Pod żadnym pozorem nie zatrzymuj procesu aktualizacji. Aktualizacja oprogramowania jest operacją, która jest wykonywana na własną odpowiedzialność. Aby ją przeprowadzić postępuj zgodnie z poniższymi instrukcjami.*

*Uwaga! Procedura aktualizacji jest możliwa do wykonania tylko w przypadku, gdy zainstalowana jest ostatnia wersja oprogramowania Android 4.4 KitKat, przeznaczona dla tego modelu.* 

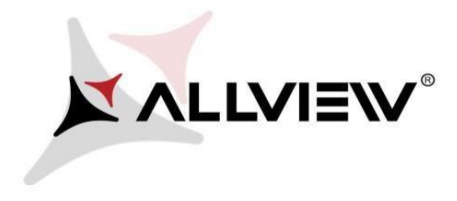

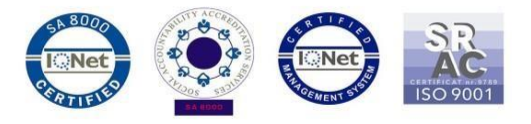

*Wersję oprogramowania swojego systemu możesz sprawdzić w: Ustawienia -> O telefonie -> Numer wersji (Wersja SW): V1\_Viper\_I\_0202\_V8682*

Aby zaktualizować wersję oprogramowania w Allview V1 Viper I konieczne jest wykonanie poniższych kroków

- 1. Włącz telefon i podłącz go do sieci bezprzewodowej.
- 2. Kliknij aplikację "Aktualizacja OTA" w menu:

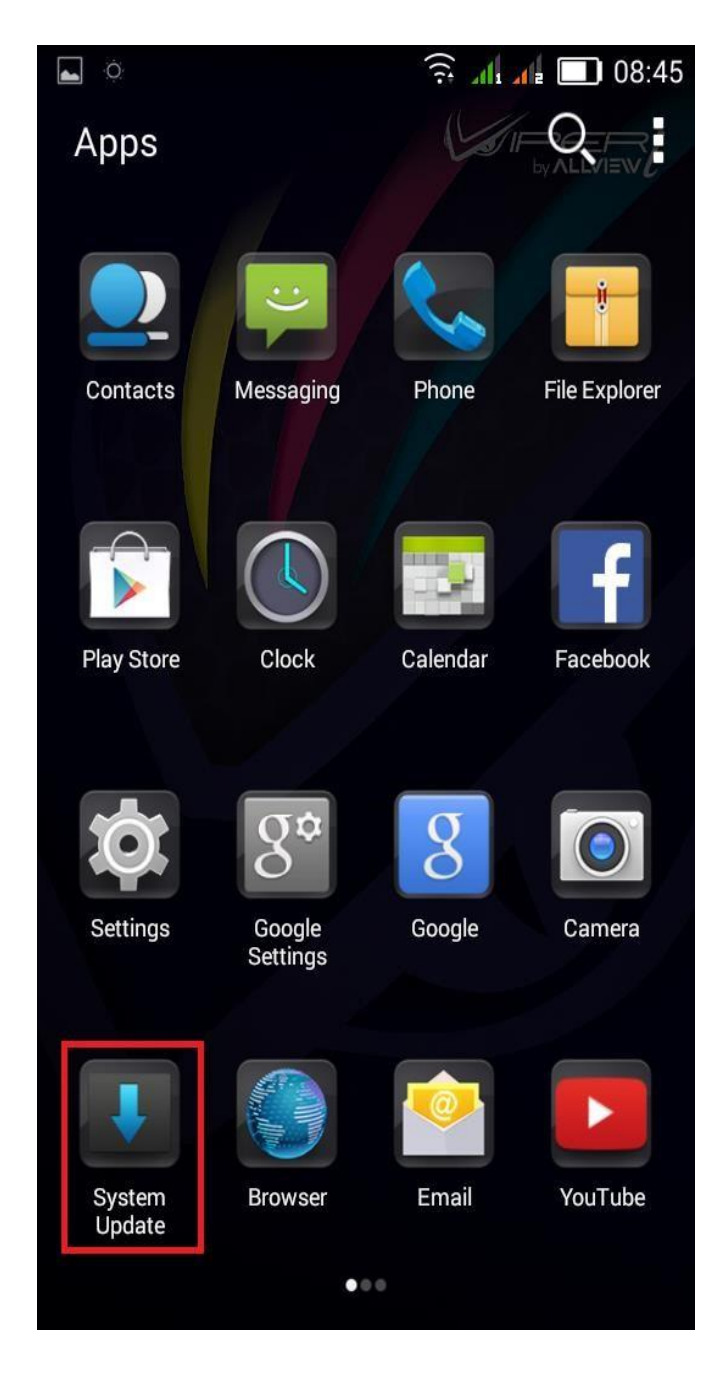

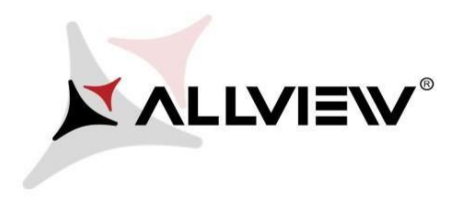

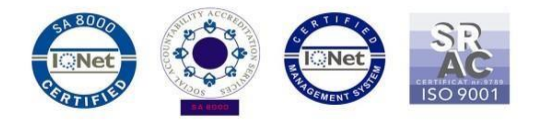

3. Aby wyszukać dostępnej aktualizacji użyj przycisku "Wyszukaj nowej wersji"

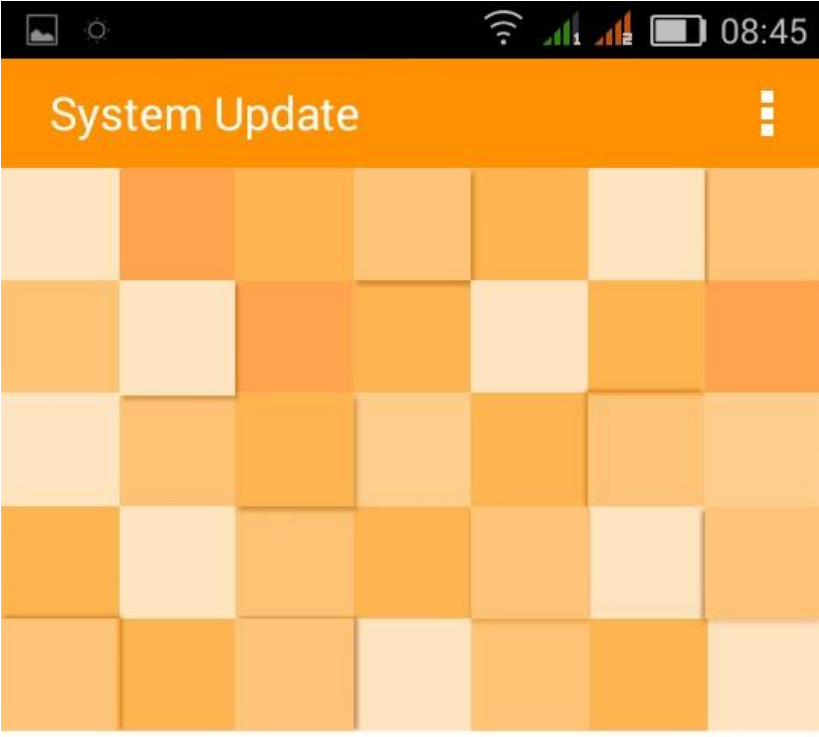

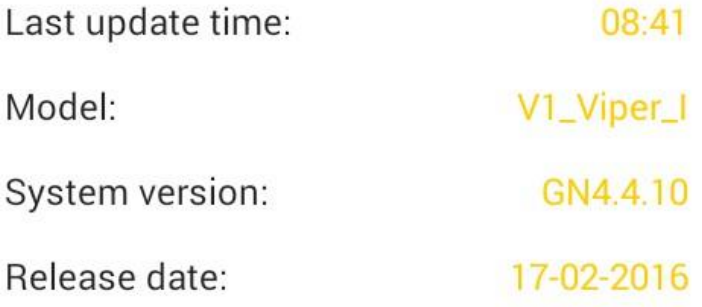

Check new version

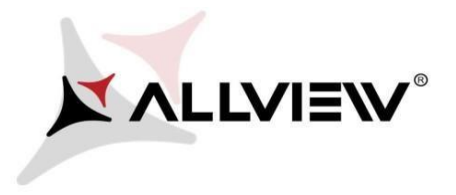

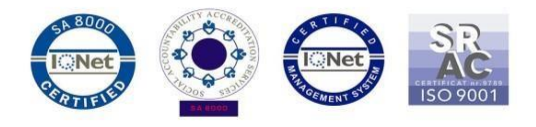

4. Aplikacja "Aktualizacja OTA" wykryje nową wersję oprogramowania (V1\_Viper\_I\_0202\_V8693). Zaznacz opcję: **Pobierz.**

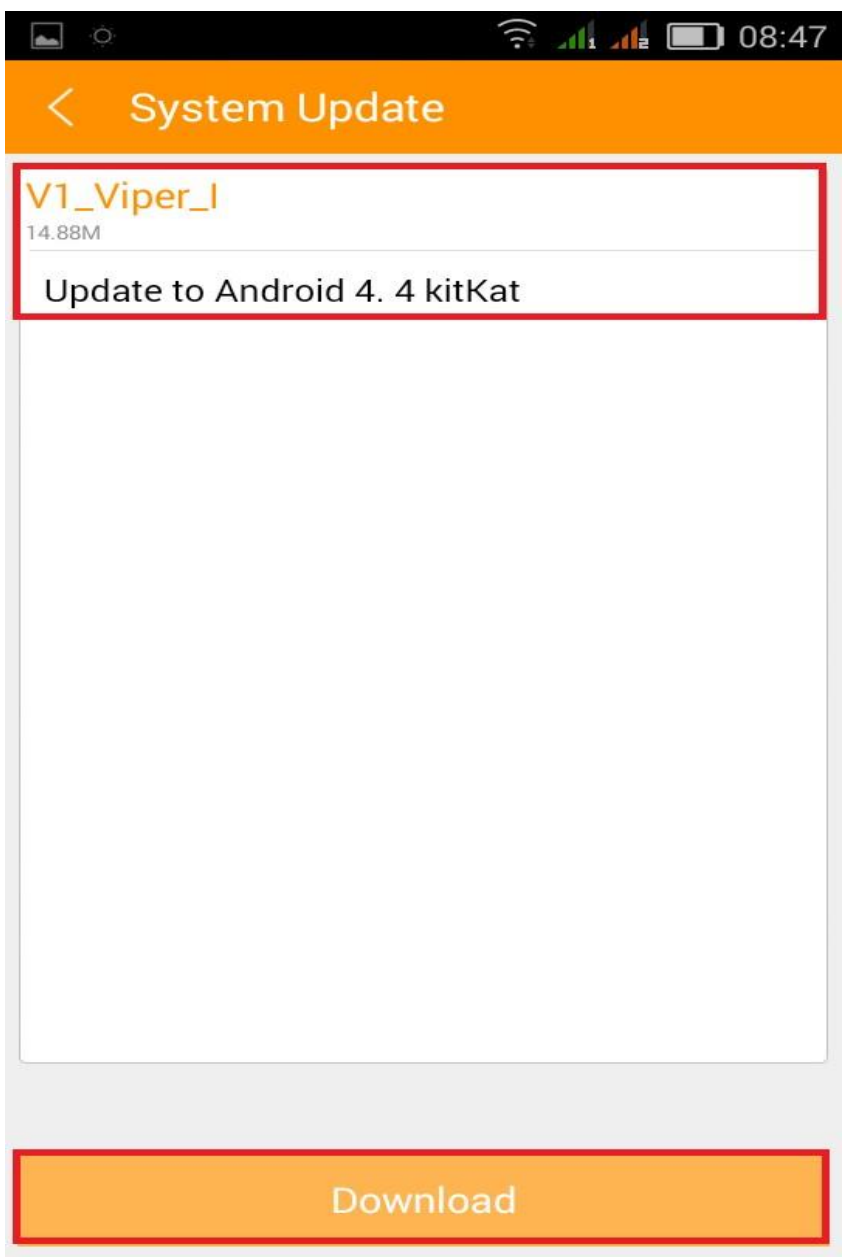

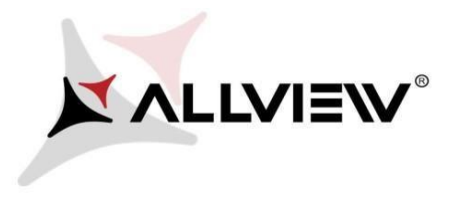

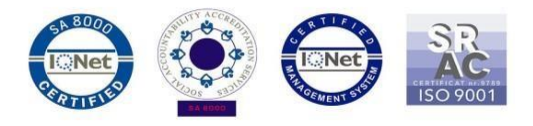

5. Poczekaj na pełne pobranie oprogramowania do pamięci wewnętrznej / karty micro SD

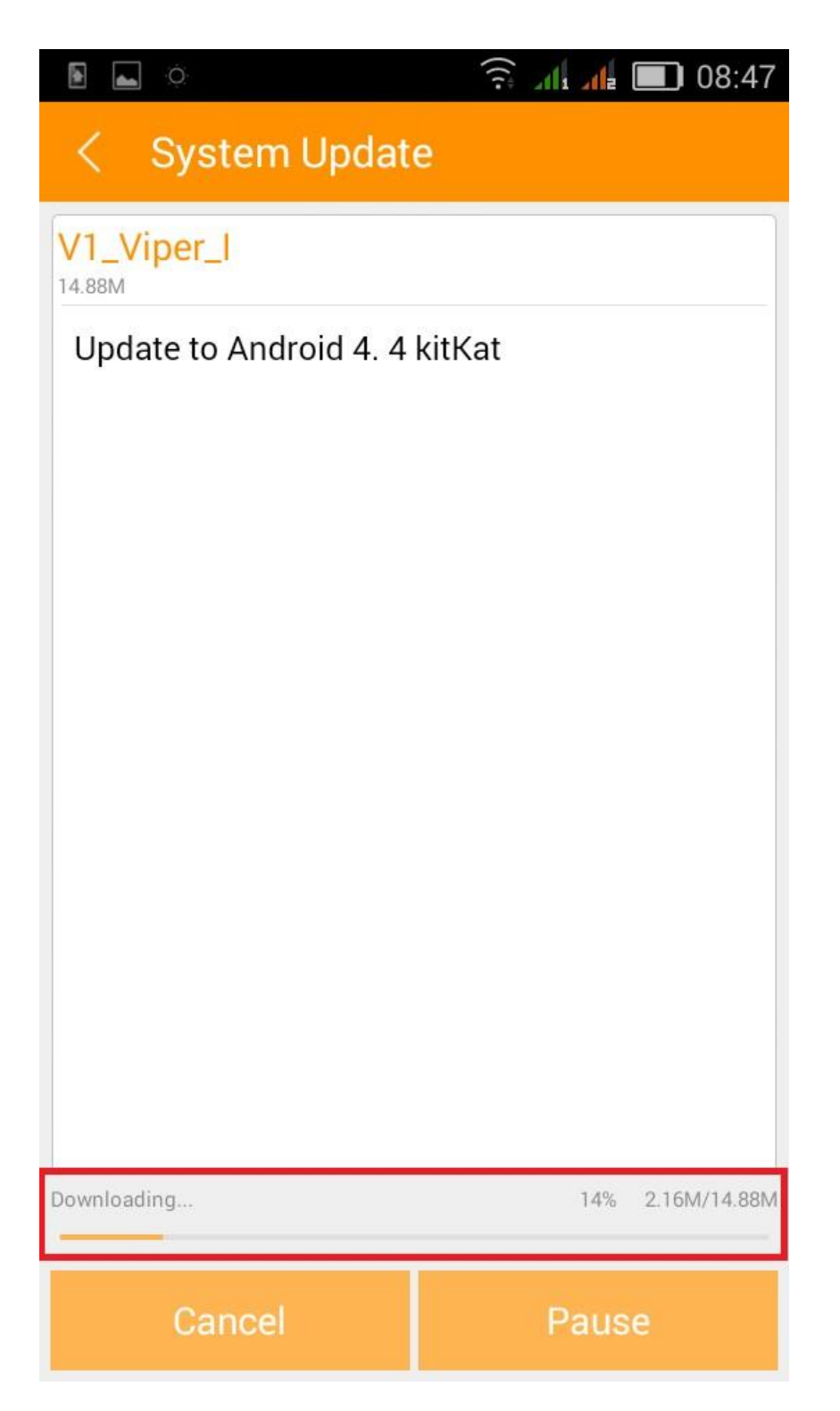

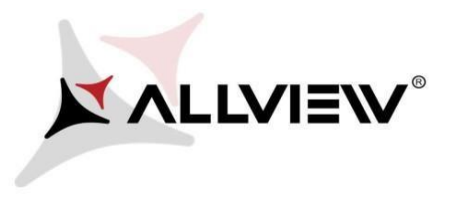

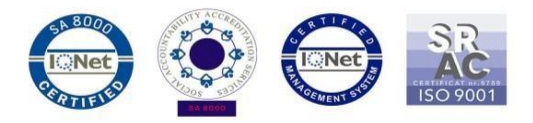

6. *Po pobraniu oprogramowania wybierz "Aktualizacja":*

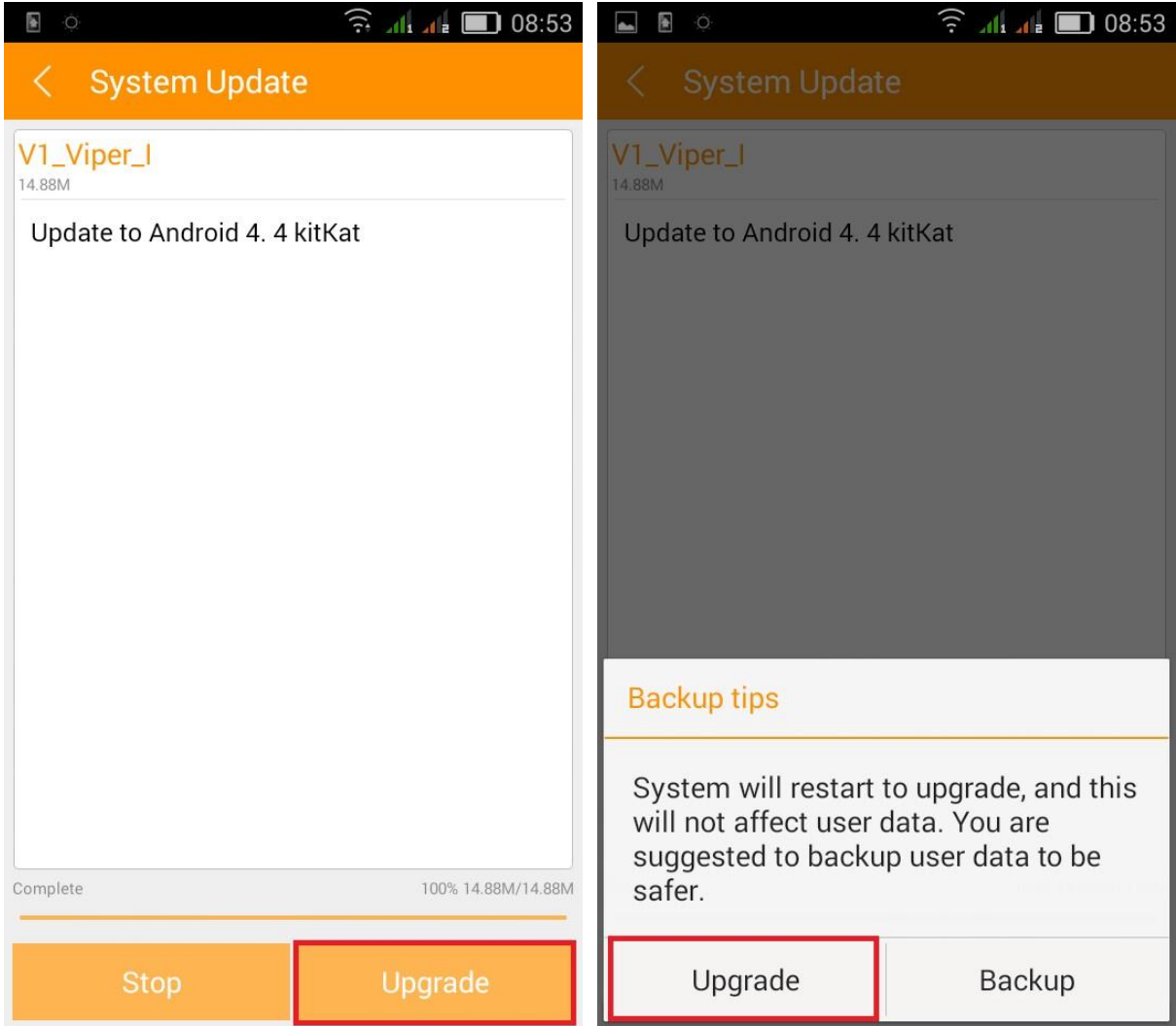

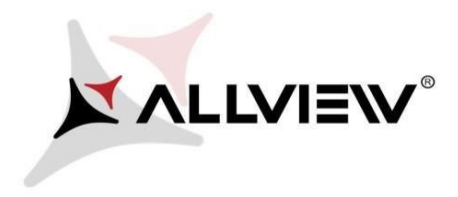

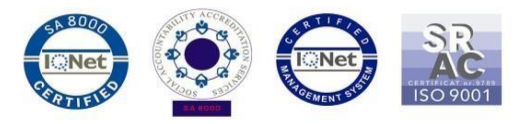

7. Telefon uruchomi się ponownie, a procedura aktualizacji rozpocznie się automatycznie.

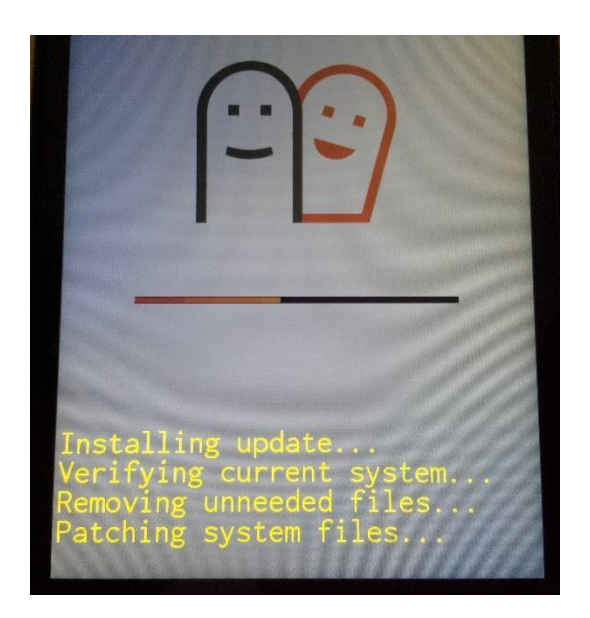

8. Po zakończeniu procesu aktualizacji, telefon samoczynnie się zrestartuje.

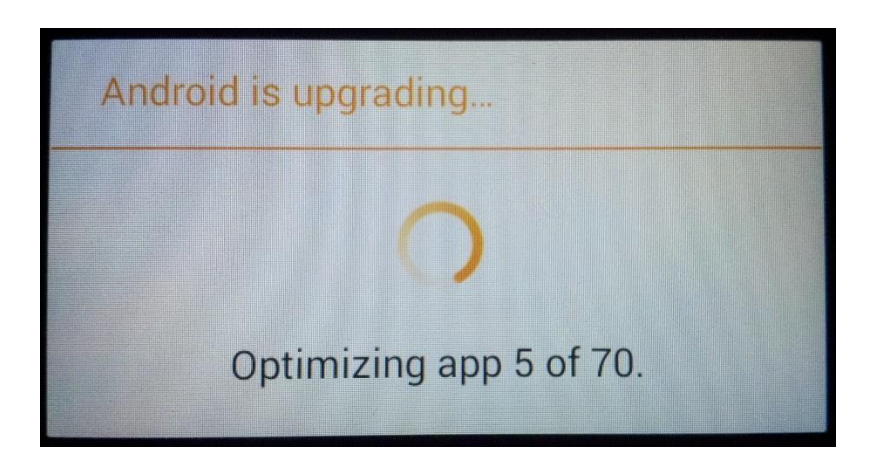

9. Na ekranie telefonu wyświetlony zostanie komunikat: "Android został zaktualizowany".

*Pobrane pliki do pamięci wewnętrznej/ karty micro SD zostaną automatycznie usunięte po zakończeniu procesu aktualizacji.*